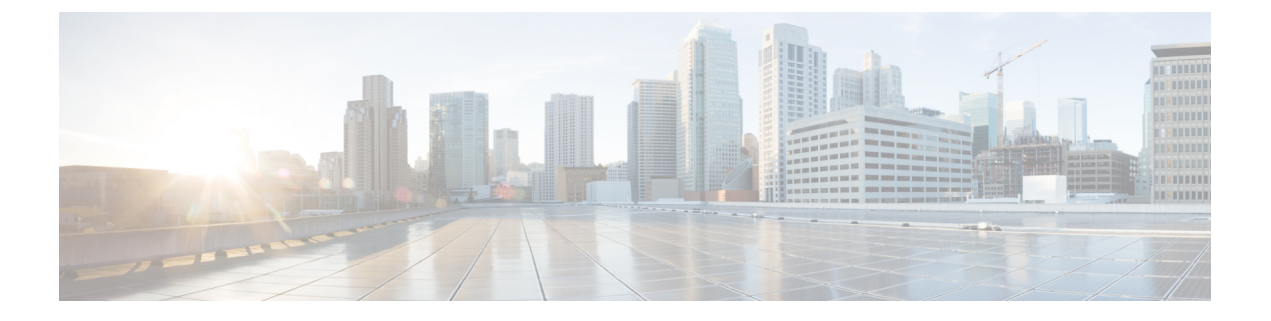

## 최근 통화

- 최근 통화 앱 [액세스](#page-0-0), 1 페이지
- 새 음성 메일 및 부재 중 전화 [표시기](#page-0-1), 1 페이지
- 음성 메일 목록, 2 [페이지](#page-1-0)
- 부재 중 전화 목록, 2 [페이지](#page-1-1)
- 최근 통화 목록, 4 [페이지](#page-3-0)

## <span id="page-0-0"></span>최근 통화 앱 액세스

애플리케이션 화면에서 최근 통화 앱에 액세스할 수 있습니다. 최근 통화 앱에서 음성 메일 메시지, 부재 중 전화 및 최근 통화를 확인할 수 있습니다.

프로시저

단계 **1** 회선 보기 화면에서 탐색 클러스터의 왼쪽 화살표를 눌러 애플리케이션이 화면을 표시합니다. 단계 2 애플리케이션 화면에서 탐색 클러스터의 왼쪽 화살표를 눌러 최근 통화<sup>○</sup>를 선택합니다.

# <span id="page-0-1"></span>새 음성 메일 및 부재 중 전화 표시기

애플리케이션 화면에서 최근 통화 아이콘의 빨간색 상자에 부재 중 전화 건수가 표시됩니다. 회선 보 기 화면에서 회선 옆의 빨간색 상자는 부재 중 전화 건수를 표시합니다.

최근 통화 목록에서 부재 중 전화 건수를 확인할 수 있습니다.

들리지 않는 음성 메일 메시지가 있을 때 전화 회선에 액세스하면 Stutter 신호음도 들을 수 있습니다. 이 Stutter 신호음은 회선마다 다릅니다. 음성 메시지가 있는 회선을 사용할 때만 이 신호음이 들립니 다.

## <span id="page-1-0"></span>음성 메일 목록

음성 메일 서비스 액세스

음성 메일 서비스에 액세스하여 음성 메일 메시지를 들을 수 있습니다.

음성 메일 메시지는 별도의 음성 메일 서버에 저장됩니다. 음성 메일 명령에 대한 자세한 내용은 관 리자에게 문의하십시오.

프로시저

단계 **1** 최근 통화 앱에 액세스합니다. 단계 **2** 음성 메일을 선택합니다.

## <span id="page-1-1"></span>부재 중 전화 목록

부재 중 전화 목록을 사용하여 최근 150통의 개별 통화 및 통화 그룹을 봅니다. 전화기에 여러 개의 회선이 있는 경우 사용자 관리자가 모든 회선의 통화가 한 목록에 있도록 부재 중 전화 목록을 설정 할 수 있습니다.

부재 중 전화 목록의 통화는 동일한 번호에서 수신되고 연속적인 경우 함께 그룹화됩니다.

부재 중 전화 보기

프로시저

단계 **1** 최근 통화 앱에 액세스합니다.

단계 **2** 부재 중 전화를 선택합니다.

단계 **3** 필수: 전화 회선 또는 모든 부재 중 전화를 선택합니다.

### 부재 중 전화에 대한 세부 정보 찾기

프로시저

단계 **1** 최근 통화 앱에 액세스합니다.

단계 **2** 부재 중 전화를 선택합니다.

단계 **3** 필수: 회선 또는 모든 부재 중 전화를 선택합니다.

단계 **4** 부재 중 전화 항목을 선택합니다.

단계5 추가 <u>00를 누르고</u> 상세정보를 선택합니다.

#### 부재 중 전화로 돌아가기

프로시저

단계 **1** 최근 통화 앱에 액세스합니다.

단계 **2** 부재 중 전화를 선택합니다.

단계 **3** 필수: 회선 또는 모든 부재 중 전화를 선택합니다.

단계 **4** 부재 중 전화 항목을 선택합니다.

단계 **5** 추가 를 누르고 통화를 선택합니다.

#### 부재 중 전화 기록에서 새 로컬 연락처 만들기

부재 중 전화 기록과 연결된 사람을 로컬 연락처 목록에 추가할 수 있습니다.

프로시저

- 단계 **1** 최근 통화 앱에 액세스합니다.
- 단계 **2** 부재 중 전화를 선택합니다.
- 단계 **3** 필수: 회선 또는 모든 부재 중 전화를 선택합니다.
- 단계 **4** 부재 중 전화 항목을 선택합니다.
- 다계5 추가 <u>m 를 누르고 새 로</u>컬 연락처 만들기를 선택합니다.

#### 부재 중 전화 항목 삭제

부재 중 전화 목록에서 항목을 삭제할 수 있습니다.

프로시저

단계 **1** 최근 통화 앱에 액세스합니다.

단계 **2** 부재 중 전화를 선택합니다.

단계 **3** 필수: 회선 또는 모든 부재 중 전화를 선택합니다.

단계 **4** 부재 중 전화 항목을 선택합니다.

단계5 추가 <u>00를</u> 누르고 삭제를 선택합니다.

단계 **6** 삭제를 눌러 삭제를 확인합니다.

#### 부재 중 전화 목록 지우기

부재 중 전화 목록에서 모든 항목을 삭제할 수 있습니다.

프로시저

단계 **1** 최근 통화 앱에 액세스합니다.

단계 **2** 부재 중 전화를 선택합니다.

단계 **3** 필수: 회선 또는 모든 부재 중 전화를 선택합니다.

단계 4 추가 <u>••• 를</u> 누르고 목록 지우기를 선택합니다.

단계 **5** 지우기를 눌러 삭제를 확인합니다.

# <span id="page-3-0"></span>최근 통화 목록

최근 통화 목록을 사용하여 최근 150통의 개별 통화 및 통화 그룹을 볼 수 있습니다. 전화기에 여러 개의 회선이 있는 경우 사용자 관리자가 모든 회선의 통화가 한 목록에 있도록 최근 통화 목록을 설 정할 수 있습니다.

최근 통화 목록의 통화가 동일한 번호에서 수신 및 발신되고 연속적인 경우 이 통화는 함께 그룹화됩 니다.

### 최근 통화 보기

프로시저

단계 **1** 최근 통화 앱에 액세스합니다.

단계 **2** 최근 통화를 선택합니다.

단계 **3** 필수: 회선 또는 모든 최근 통화를 선택합니다.

#### 최근 통화에 대한 세부 정보 찾기

프로시저

단계 **1** 최근 통화 앱에 액세스합니다.

단계 **2** 최근 통화를 선택합니다.

단계 **3** 필수: 회선 또는 모든 최근 통화를 선택합니다.

단계 **4** 통화 항목을 선택합니다.

단계5 추가**00**를 누르고 상세정보를 선택합니다.

## 최근 통화 다시 연결하기

프로시저

- 단계 **1** 최근 통화 앱에 액세스합니다.
- 단계 **2** 최근 통화를 선택합니다.
- 단계 **3** 필수: 회선 또는 모든 최근 통화를 선택합니다.
- 단계 **4** 통화 항목을 선택합니다.
- 단계5 추가 ··· 를 누르고 통화를 선택합니다.

### 최근 통화에서 새 로컬 연락처 만들기

최근 통화 목록의 항목을 로컬 연락처 목록에 추가할 수 있습니다.

프로시저

단계 **1** 최근 통화 앱에 액세스합니다.

- 단계 **2** 최근 통화를 선택합니다.
- 단계 **3** 회선 또는 모든 최근 통화를 선택합니다.
- 단계 **4** 항목을 선택합니다.
- 단계5 추가 <u>및 를 누르고 새 로컬 연락처 만들기를 선택</u>합니다.
- 단계 **6** 저장을 누릅니다.

#### 최근 통화 정보를 로컬 연락처에 추가

연락처가 이미 로컬 연락처 목록에 있는 경우 대체 번호가 표시되면 기존 로컬 연락처 항목에 정보를 추가할 수 있습니다.

프로시저

- 단계 **1** 최근 통화 앱에 액세스합니다.
- 단계 **2** 최근 통화를 선택합니다.
- 단계 **3** 회선 또는 모든 최근 통화를 선택합니다.
- 단계 **4** 항목을 선택합니다.
- 다계5 추가 <u>및 를 누르고 기존 로</u>컬 연락처에 추가를 선택합니다.

통화 레코드 삭제

최근 통화 목록에서 개별 통화를 삭제할 수 있습니다.

프로시저

단계 **1** 최근 통화 앱에 액세스합니다. 단계 **2** 최근 통화를 선택합니다. 단계 **3** 필수: 회선 또는 모든 최근 통화를 선택합니다. 단계 **4** 항목을 선택합니다. 단계5 추가 <u>m를</u> 누르고 삭제를 선택합니다. 단계 **6** 삭제를 눌러 삭제를 확인합니다.

### 최근 통화 목록 지우기

최근 통화 목록에서 모든 항목을 지울 수 있습니다.

프로시저

- 단계 **1** 최근 통화 앱에 액세스합니다.
- 단계 **2** 최근 통화를 선택합니다.
- 단계 **3** 필수: 회선 또는 모든 최근 통화를 선택합니다.
- 다계 4 추가 <u>m 를 누르고</u> 목록 지우기를 선택합니다.

**6**

 $\mathbf{l}$ 

단계 **5** 지우기를 눌러 삭제를 확인합니다.

최근 통화 목록 지우기

 $\overline{\phantom{a}}$ 

I